# **Hoe Nav Update gebruiken?**

# NAVIONICS **Updates**

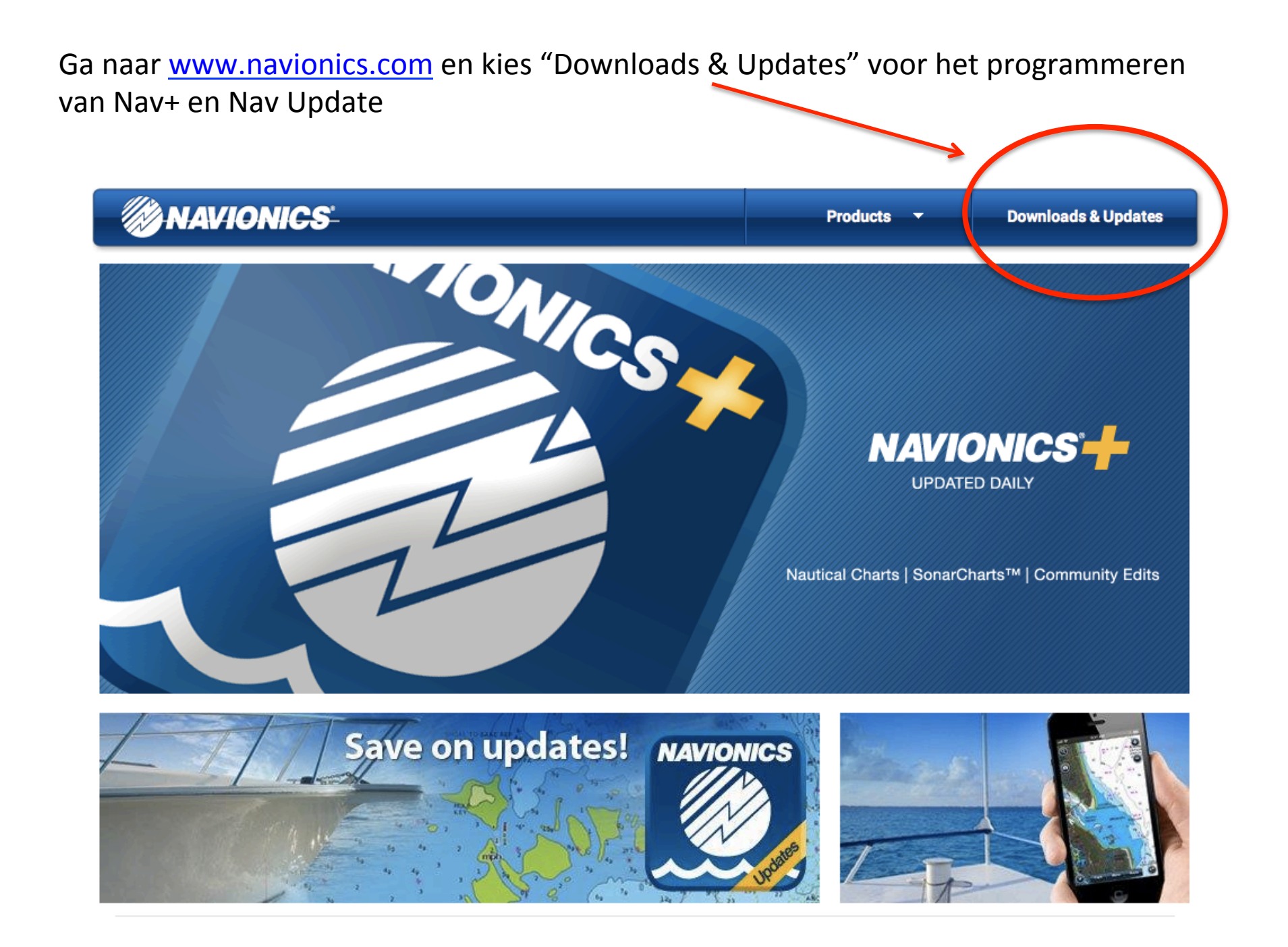

De eerste keer zal er een programma geïnstaleerd moeten worden. Maak in dit scherm de keuze wat voor een product u heeft. Voor Nav+ en Nav **Update** kiest u links onder.

Voor alle **overige producten ( 28XG, 46XG etc.)** kiest u rechts onder.

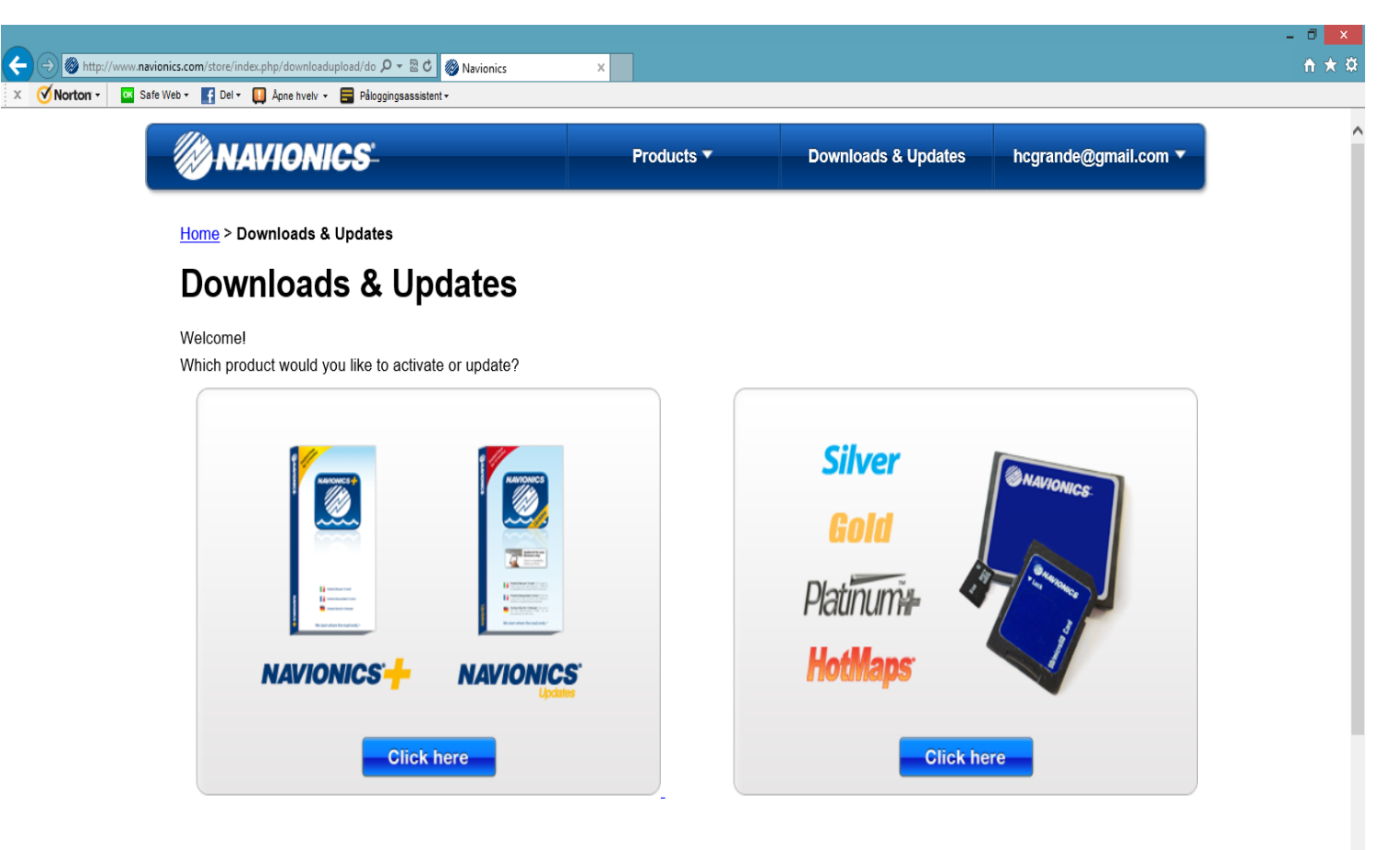

I don't remember what product I have

Dit scherm verschijnt alleen de eerste keer en installeert het benodigde programma. 

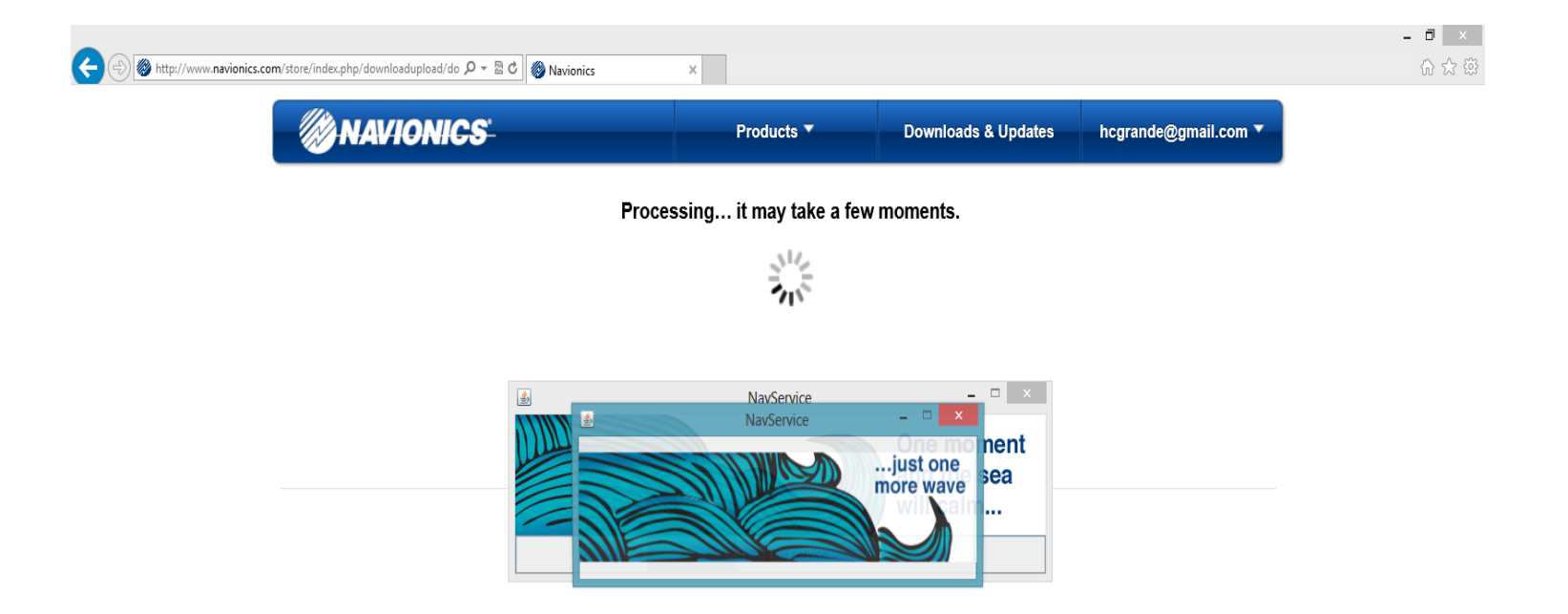

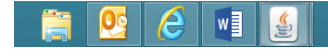

Als uw Nav Update kaart in de kaartlezer zit herkend de computer deze en vraagt hij de stappen hieronder weergegeven te volgen.

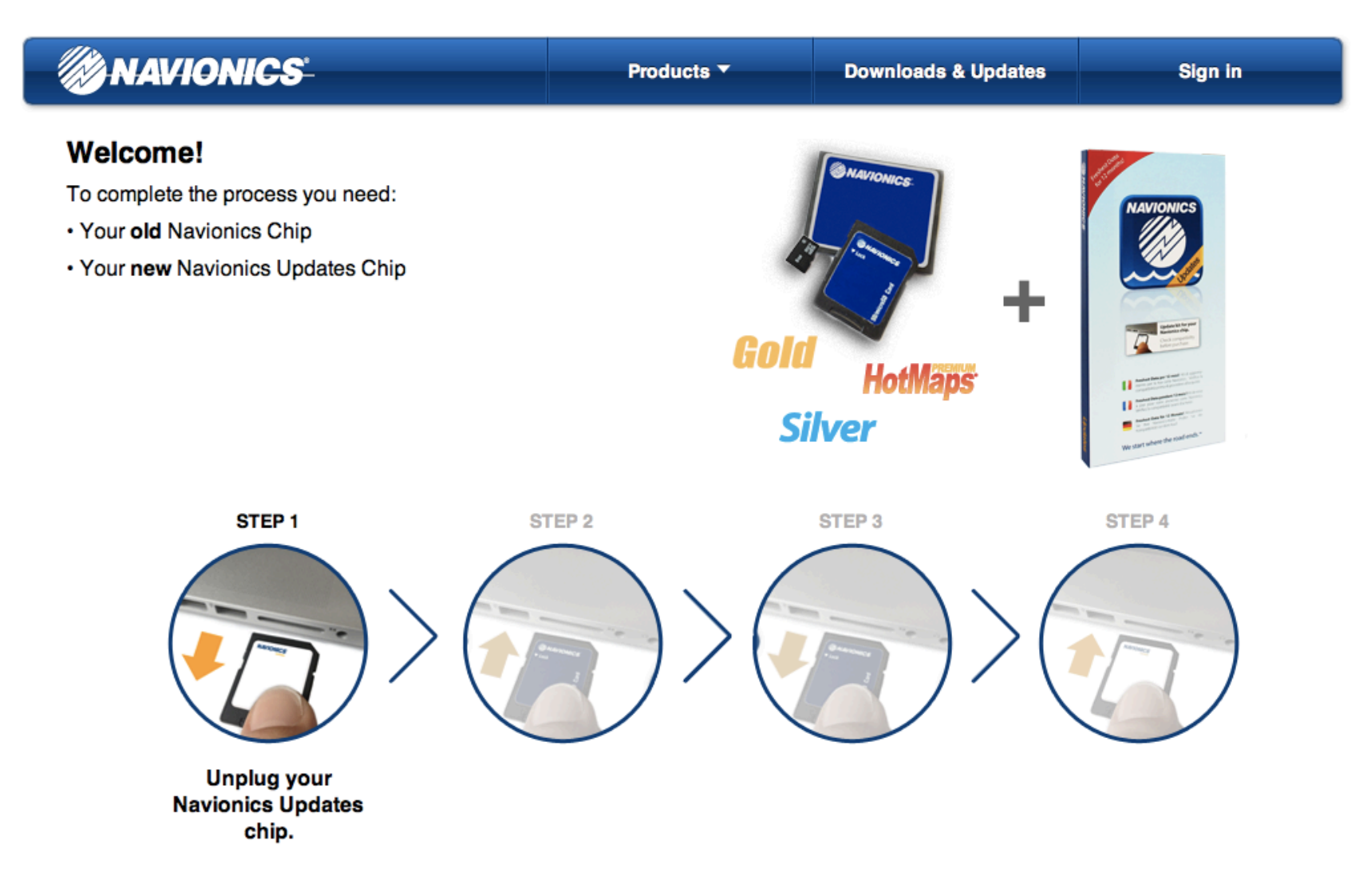

1. Neem de NavUpdate uit de kaartlezer

Mocht uw "oude" kaart al eerder gebruikt zijn dan verschijnt deze melding. U kunt nu Nav Update niet activeren!

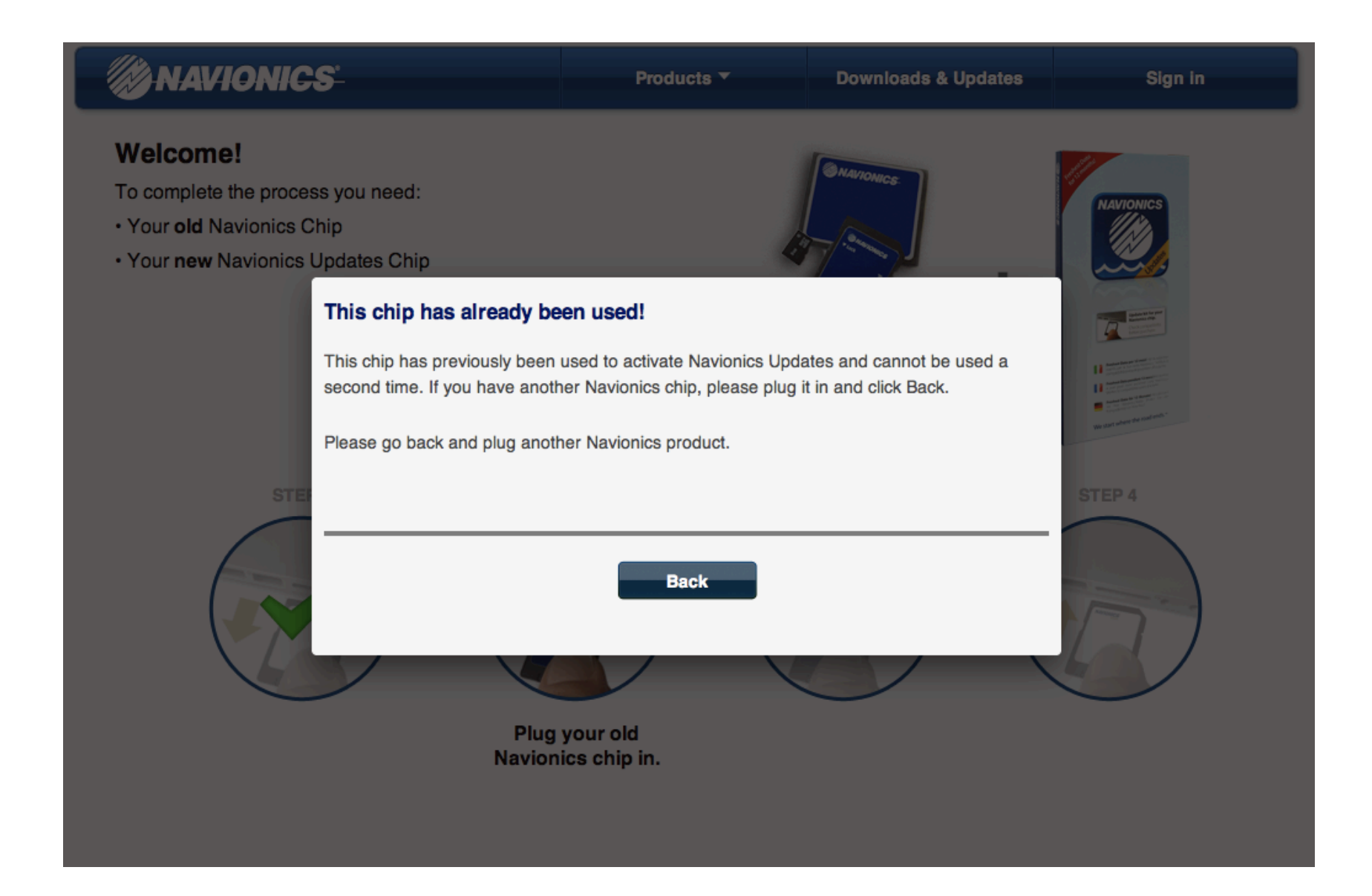

De oude kaart kan er weer uit. De Nav Update module kan weer in de kaartlezer. 

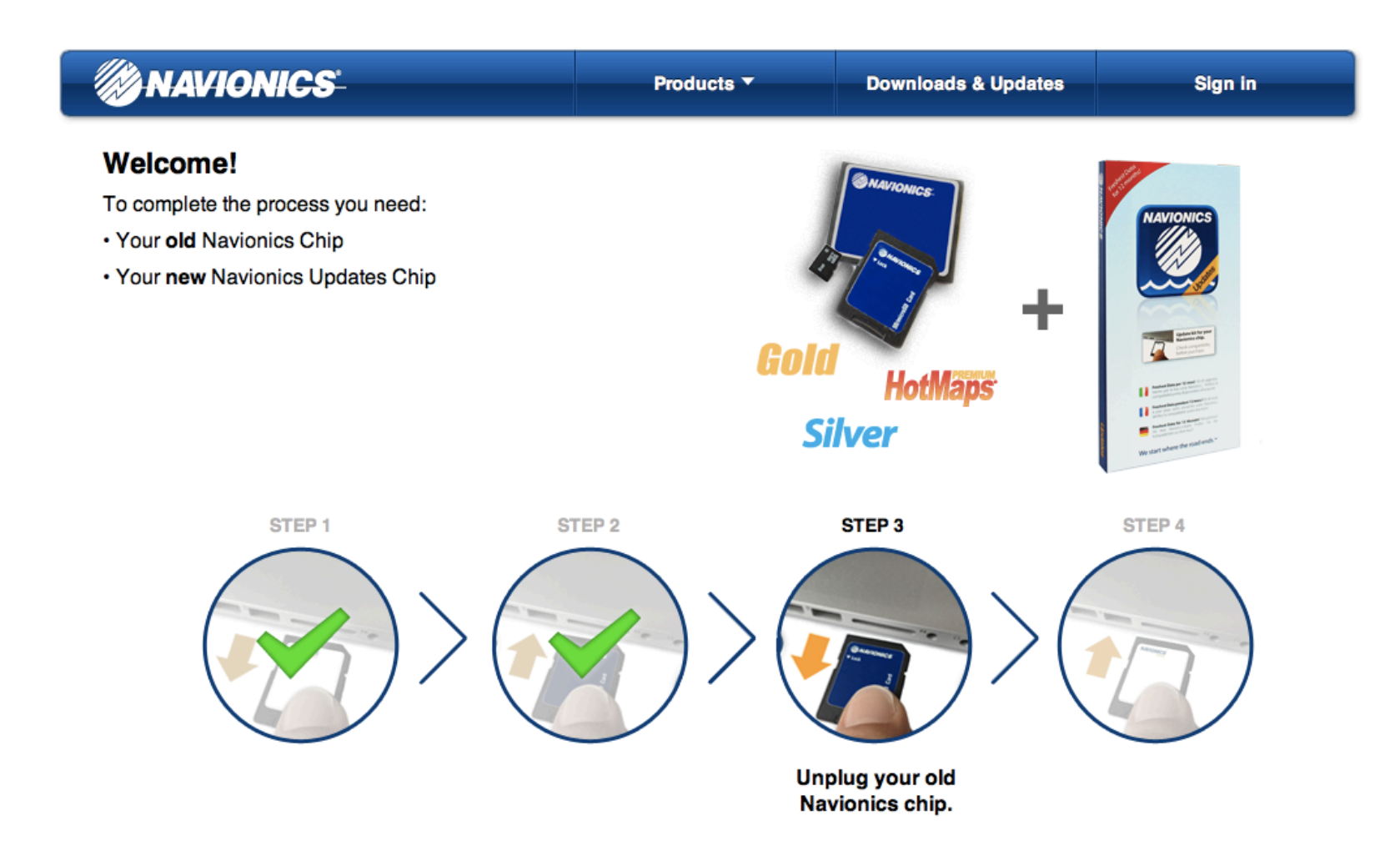

#### Dit is de bevestiging van de activatie.

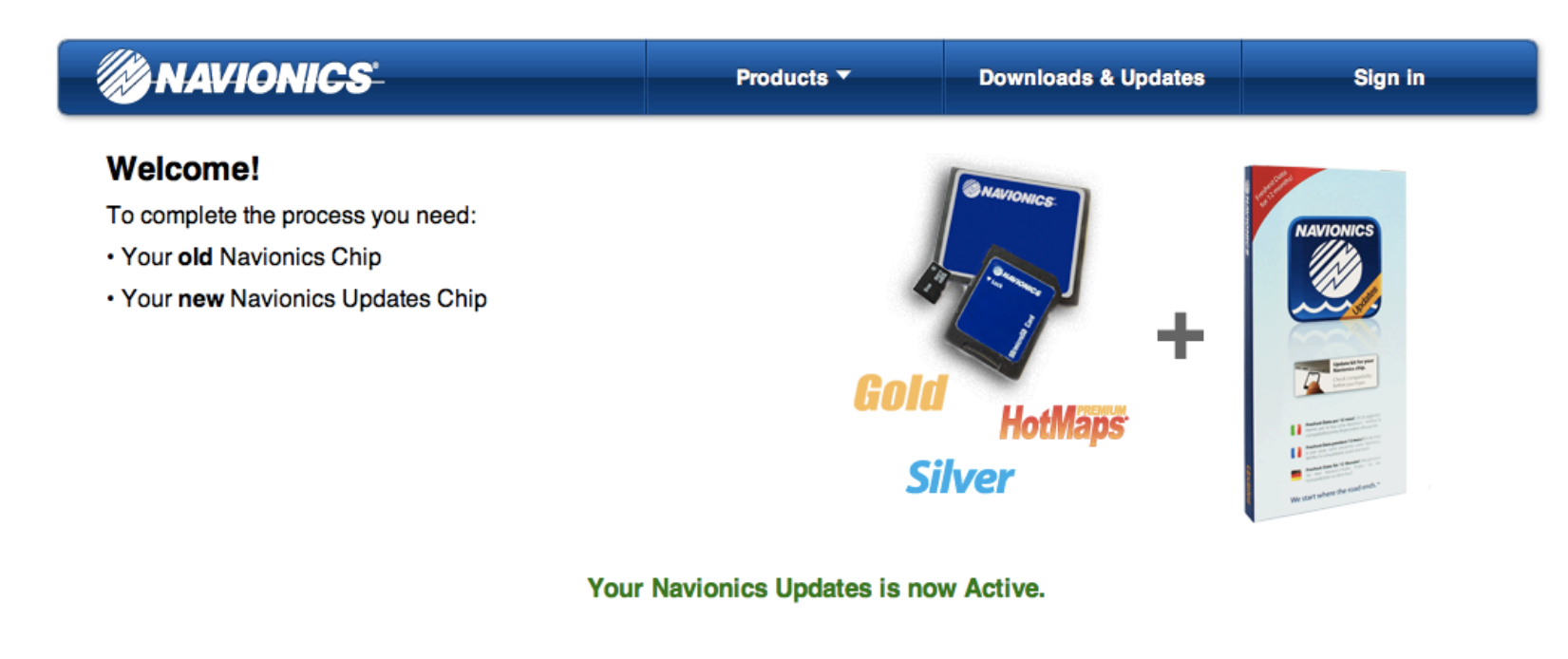

Click on Continue to download your new charts.

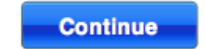

Kies "Register" als u nog geen account heeft bij Navionics. Heeft u wel een account kies dan "Sign in" en vul daar uw email adres in en gekozen wachtwoord. Als u het wachtwoord bent vergeten kies dan "Forgot your Password"

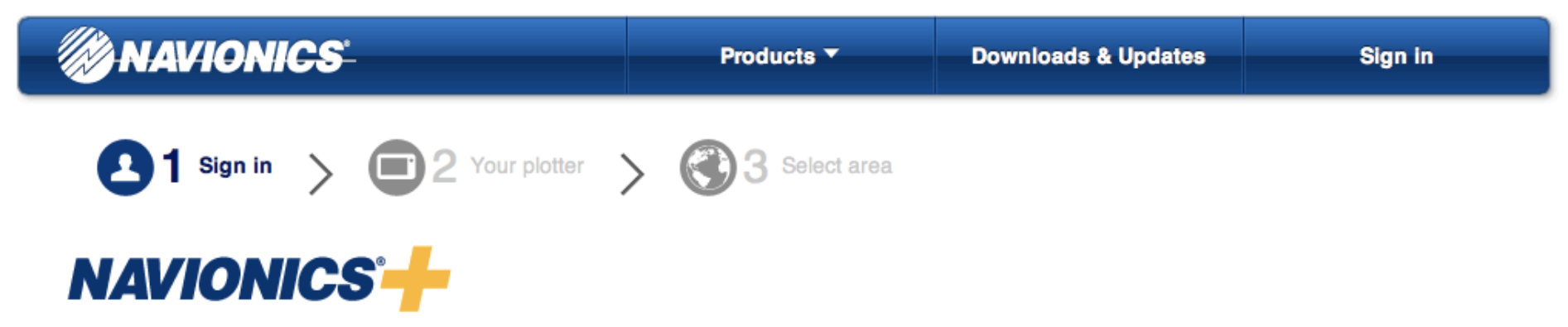

### **New users**

Register with us! Don't miss out on our most popular features:

- ← Freshest Data: our exclusive online daily updates including Nautical Charts, SonarCharts™ and Community Edits.
- ✔ Download all the areas you want within your global region.
- Enhance charts for your area with our Sonar Logs upload feature.
- $\checkmark$  Sync your data across multiple devices.

## **Existing users**

**Email Address** 

Password

Forgot your Password?

**Register** 

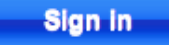

Het programma herkent dat u een Nav+ module aan de computer gekoppeld heeft en biedt u de volgende optie. Maak hier de keuze va uw kaart regio.

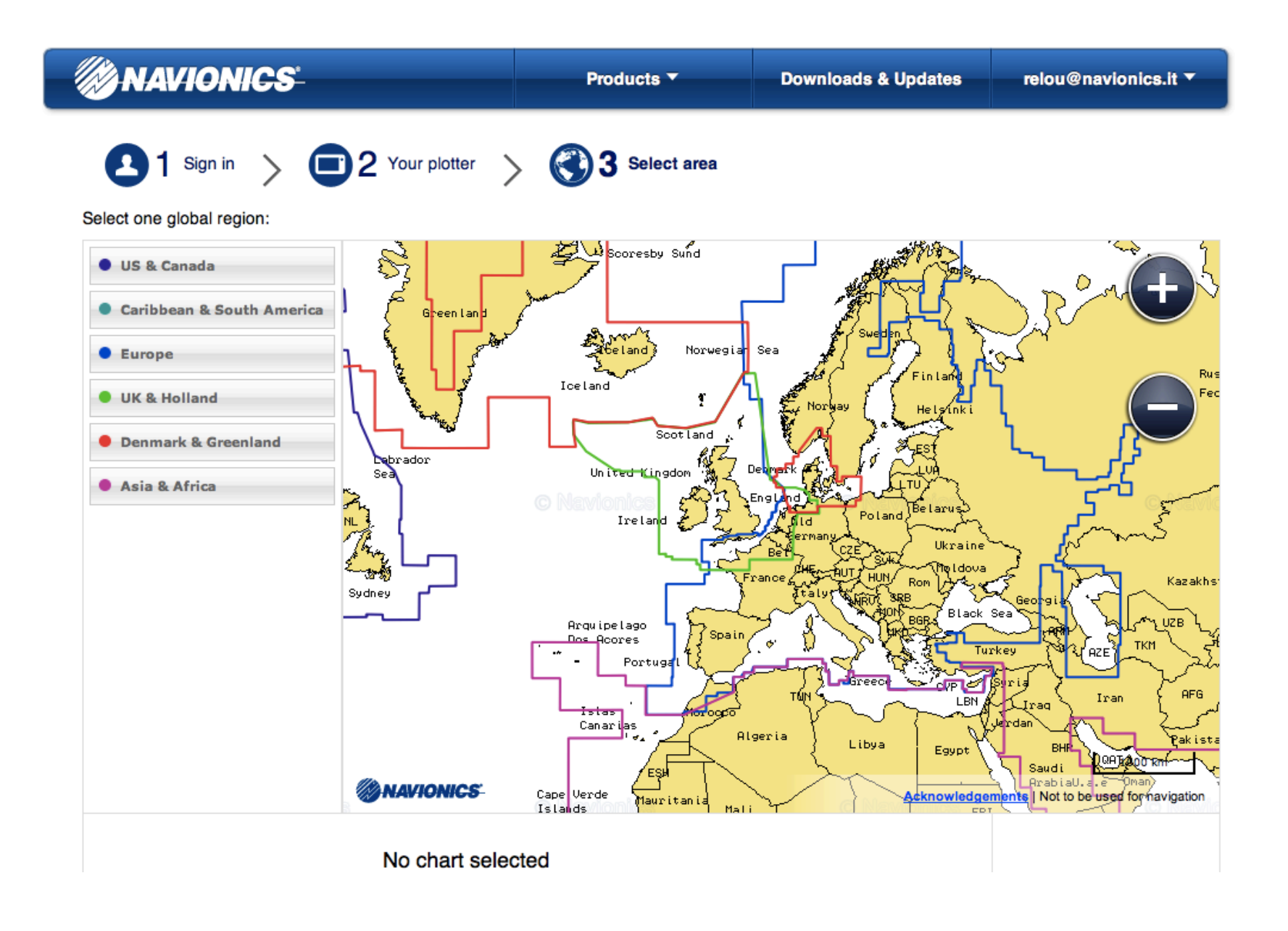

De gekozen regio wordt dik gearceerd getoond en onder nogmaals aangetoond. Kies "Continue" als dit de juiste keuze is.

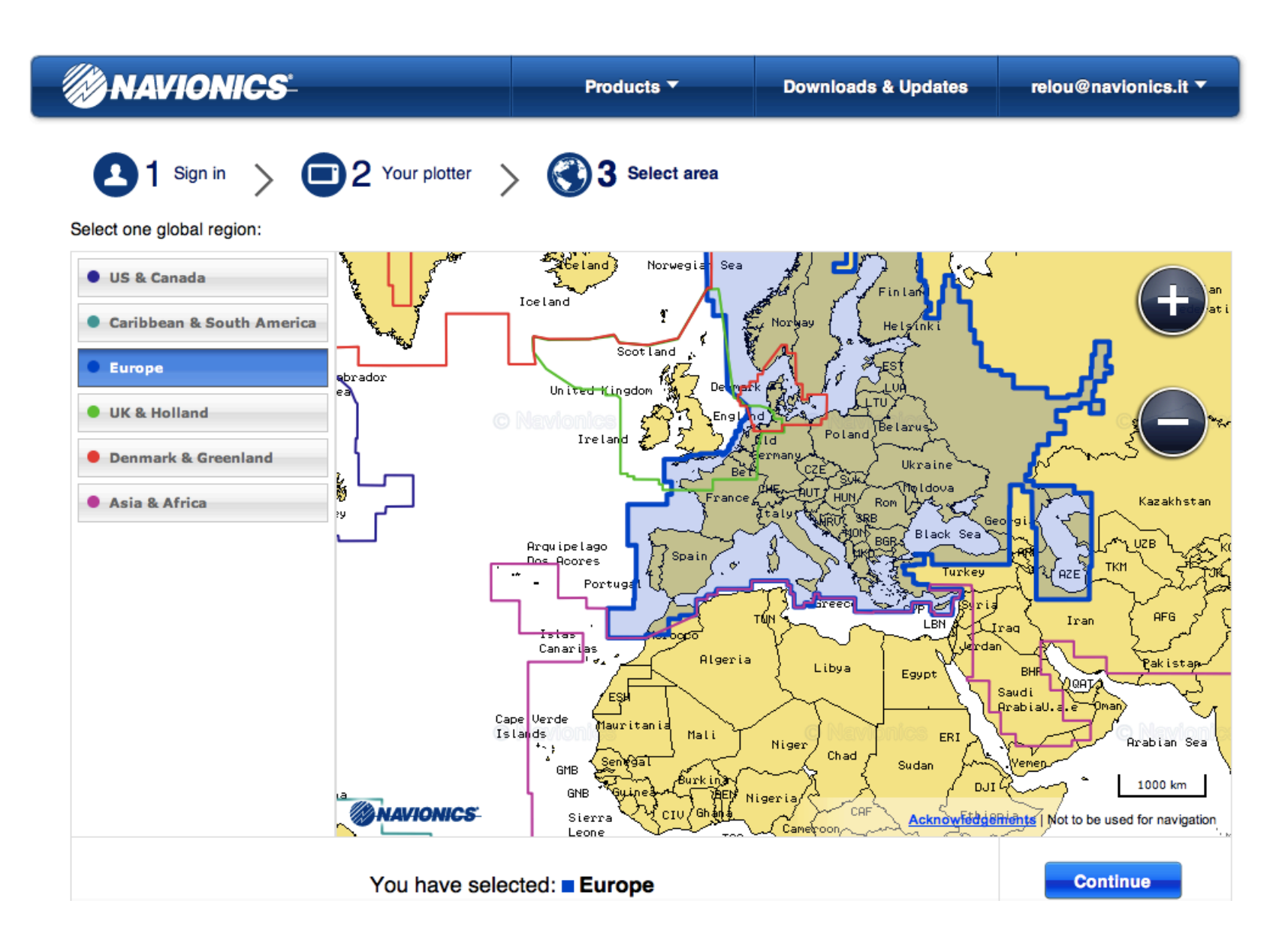

Een tweede bevestiging of de juiste regio de juiste keuze is. Als hier "I agree" gekozen wordt is de keuze definitief en kan niet meer gewijzigd worden! 

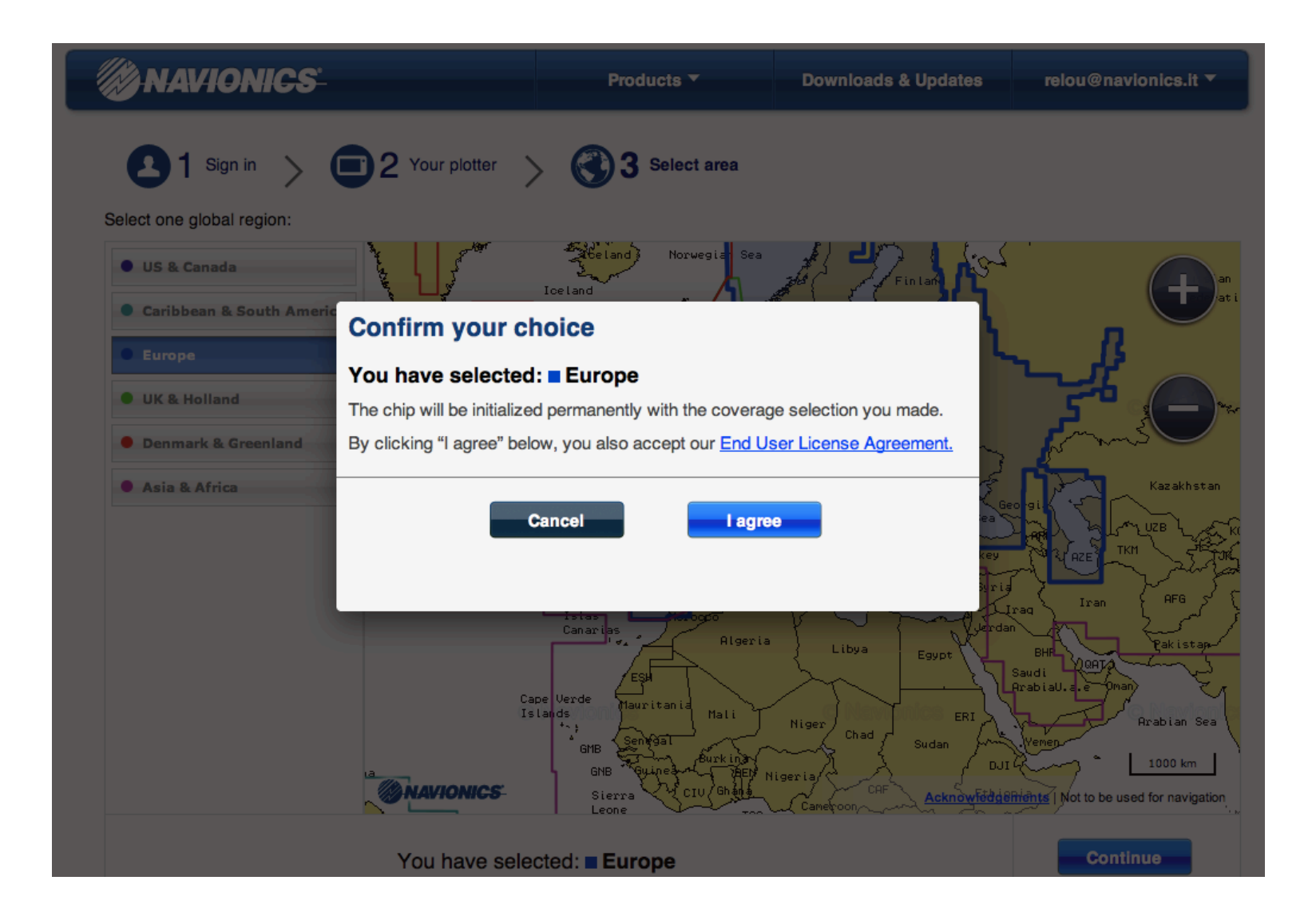

Nu kan het gebied gekozen worden, binnen de regio, die gedownload kan worden. U kunt de zone, gemarkeerd met de vier pinnen, verplaatsen. Dat gemarkeerde gebied wordt gedownload. Verderop kunt u zien hoe u een tweede zone kan toevoegen (slide 10)

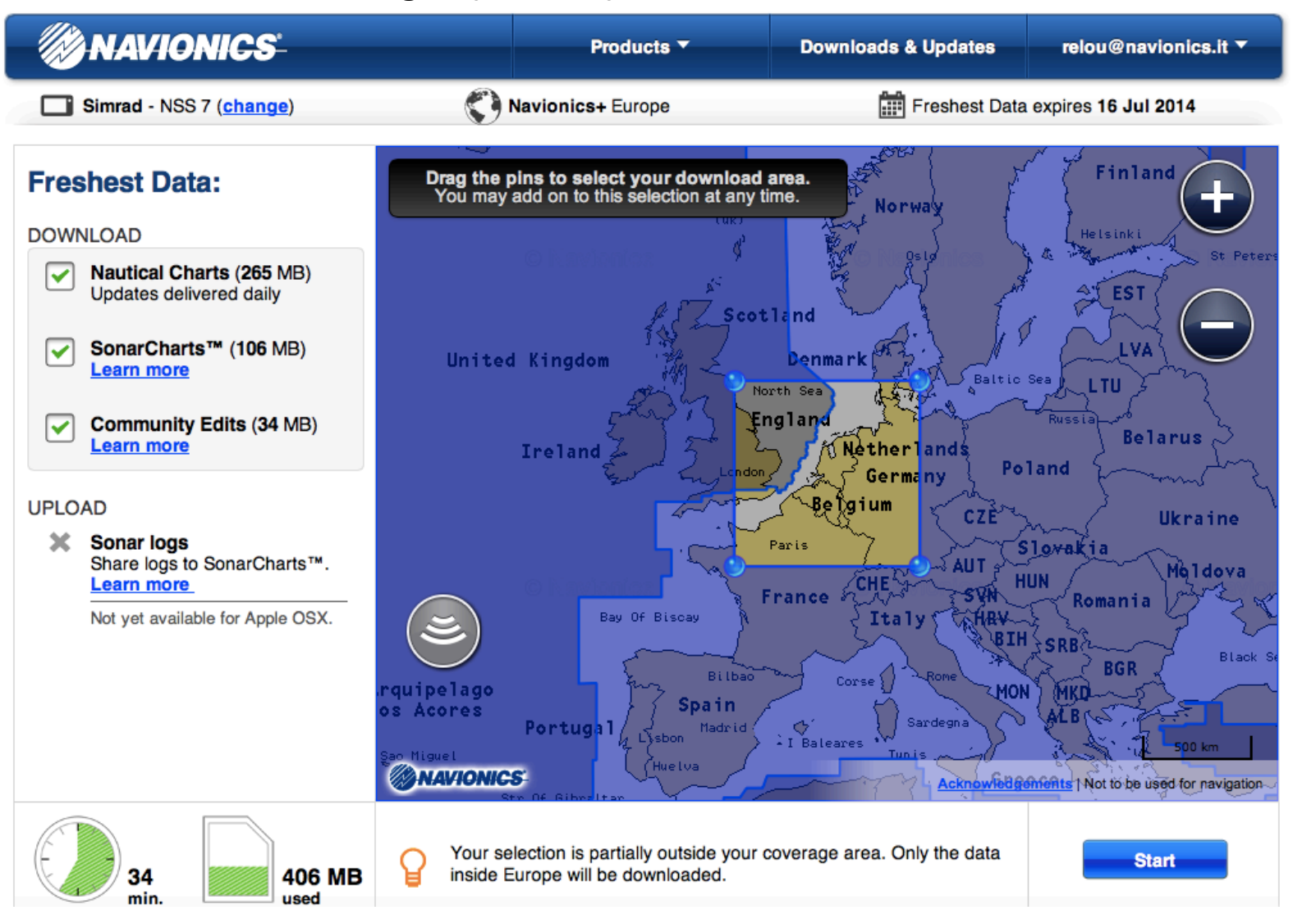

Belangrijk is het om het juiste plotter merk en type te selecteren waarin u de Navionics kaart gaat gebruiken.

In het voorbeeld is gekozen voor de Simrad NSS 7. Mocht u dit willen veranderen kies dan "**change**". 

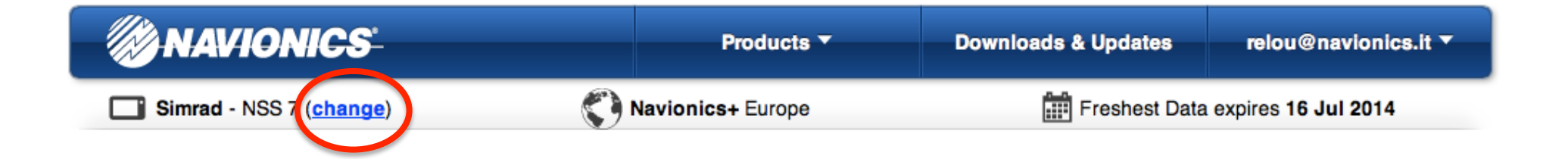

Hier kunt u de plotter kiezen waarin u de Navionics kaart gaat gebruiken. Kies het merk en dan het type.

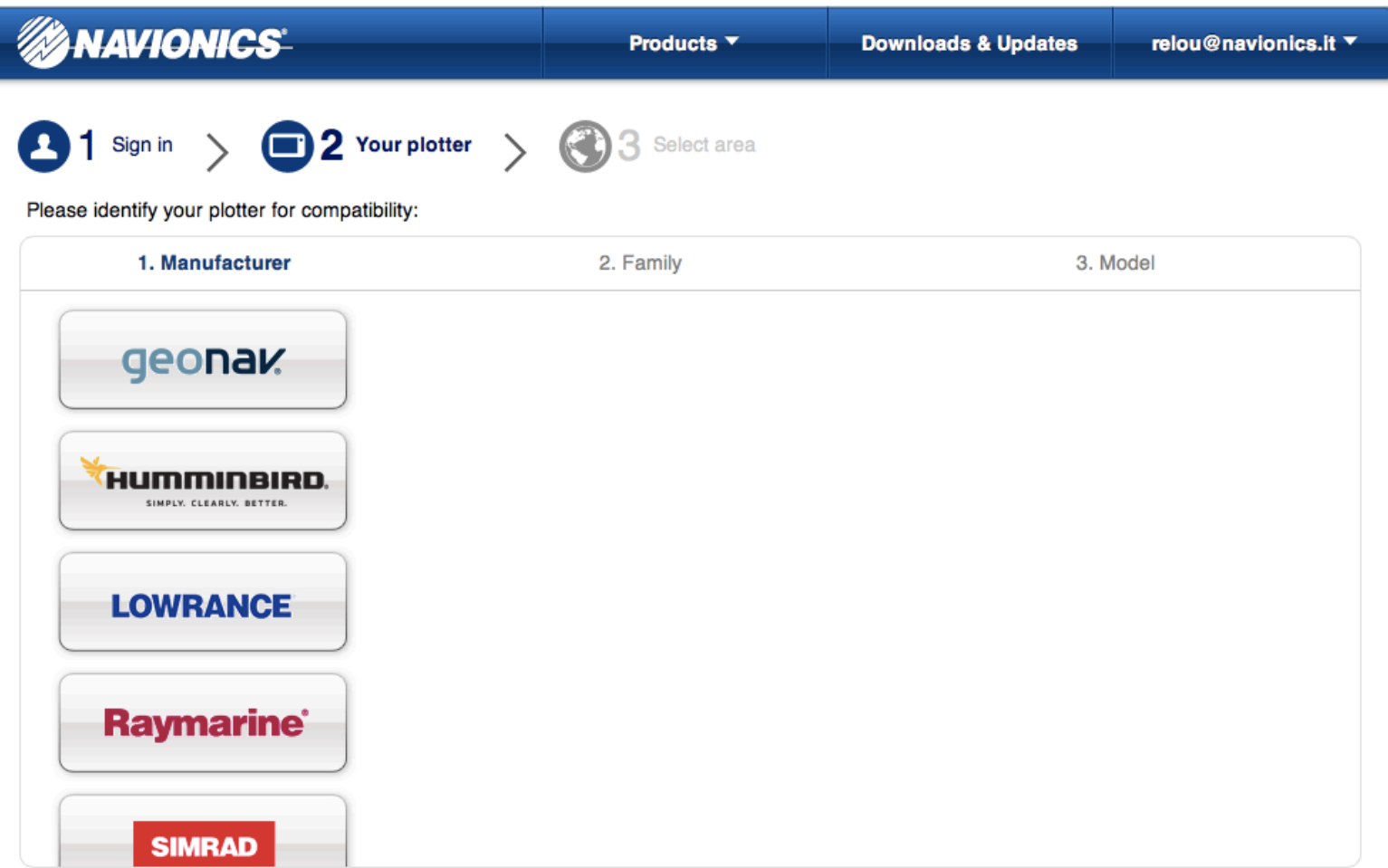

Nu is er de optie om het eerder gedownloade kaartgebied te updaten. U kunt de selectie vakjes bij " SonarCharts" en "Community Edits" aan of uit zetten en kies start. Voor het downloaden van een extra kaart gedeelte zie volgende slide.

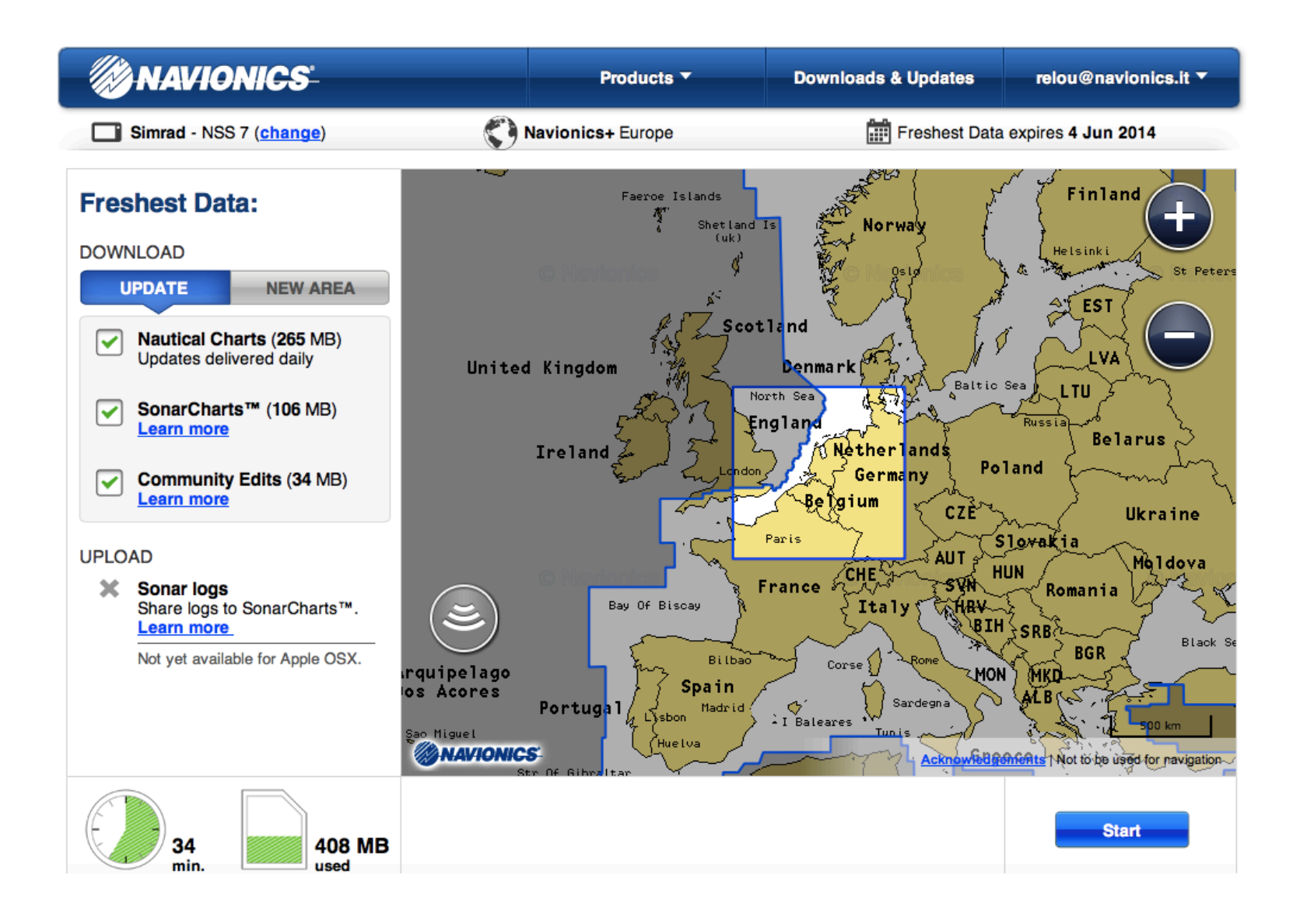

Het licht getinte gedeelte heb ik al gedownload en met het vierkantje kan ik een nieuw gebied kiezen en downloaden. Dit kan ik blijven herhalen tot dat de kaart vol is. Dit is te zien in de meter die aangeeft hoeveel data er gebruikt is (547MB).

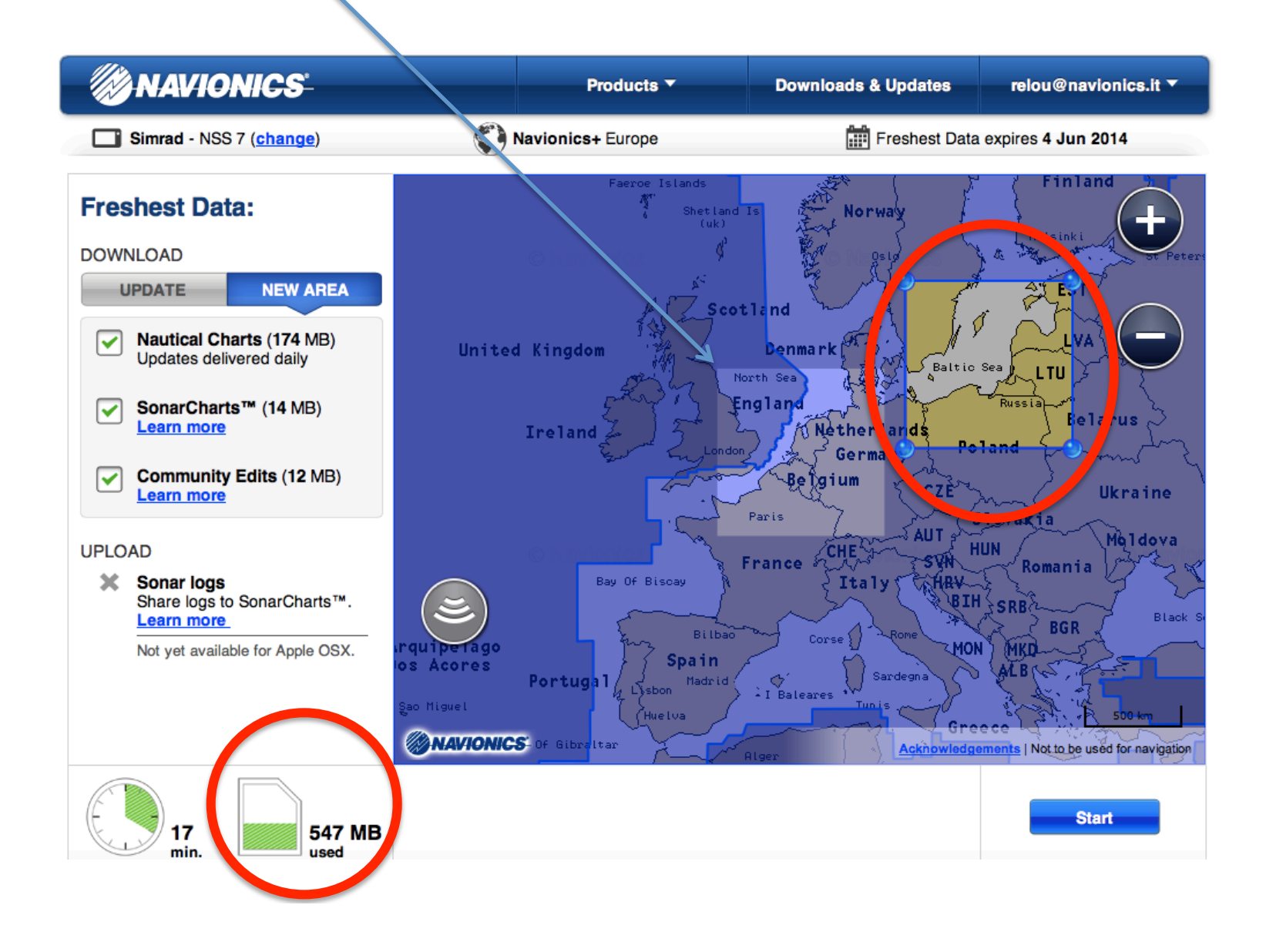